**واحد کار چهارم دستورهای ترسیمی ، کمک ترسیمی ، ویرایشی**  با استفاده از این گزینه میتوانید کمان بیضی رسم کنید. فقط جهت شروع و پایان و جهت حرکت مثبت زاویهها را در نظر داشته باشید. -1 انتخاب گزینه کمان ......................................... -2 مشخص کردن اولین سر قطر .......................... -3 مشخص کردن نقطه پایانی قطر ................................................................ -4 مشخص کردن نصف قطر دوم ....................................... -5 زاویه شروع کمان را وارد کنید. ................................... -6 زاویه پایان کمان را وارد کنید. ...........  $\overset{5}{\times} \overset{4}{\times}$ start angle  $\overline{\phantom{a}}$  $\leq$  end angle  $Isocircle -$ این گزینه در صورتی در دستور بیضی ظاهر میشود که فرمان Snap را اجرا کرده و از قسمت Style گزینه Isometric را اجرا کنید. Standard<br>
<u>T</u> Command: SNAP > Style 1 Isometric .1 اجرای دستور بیضی: ....................................................................................................... Command: ELLIPSE .2 انتخاب گزینه Isocircle ............ .3 مشخص کردن مرکز دایره ایزومتریک .......................................................... .4 وارد کردن شعاع دایره ....................................................... \* توجه: برای اطالعات بیشتر در این زمینه به توضیحات دستور Snap مراجعه کنید.

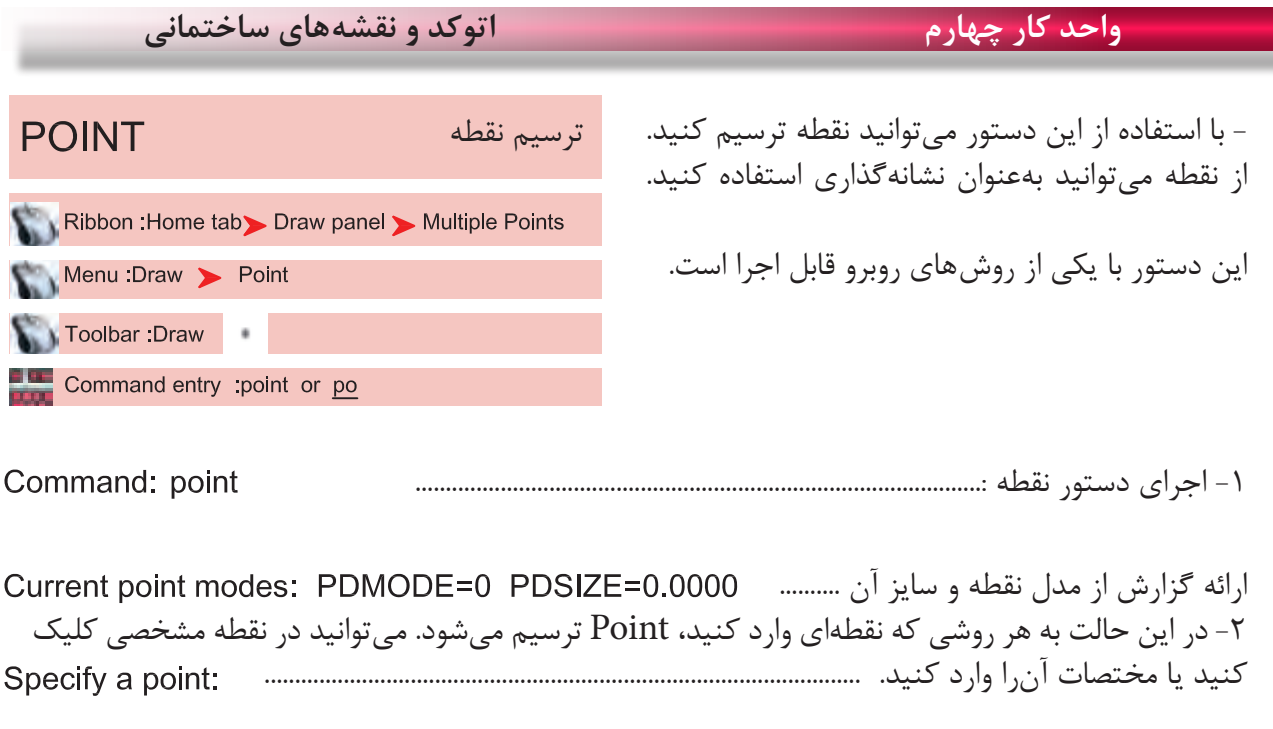

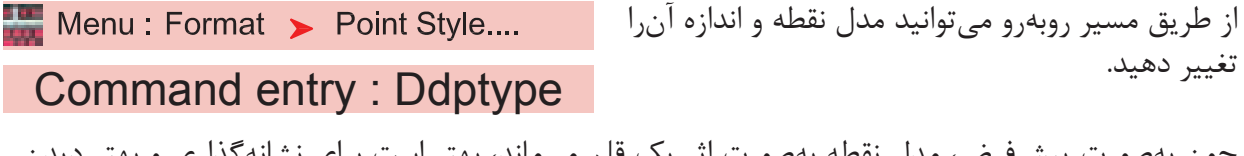

چون بهصورت پیشفرض، مدل نقطه بهصورت اثر یک قلم میماند، بهتر است برای نشانهگذاری و بهتر دیدن مدل، آنرا به حالتهای دیگر تغییر دهید.

> Point Size -اندازه نقطه را وارد کنید.

Set Size Relative to Screen -اگر این گزینه فعال باشد، اندازه نقطه براساس درصدی از بزرگ نمای صفحه میباشد که بعد از بزرگ نمایی صفحه تصویر با دستور Regen، این اثر را میتوانید ببینید.

Set Size in Absolute Units - اگر این گزینه فعال باشد، اندازه نقطه براساس واحد ترسیمی شما در نظر گرفته میشود. ( بهتر است این گزینه را انتخاب کنید )

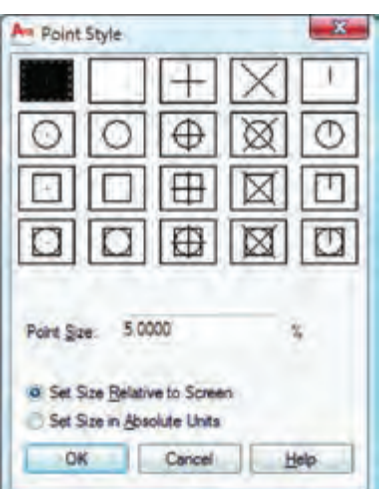

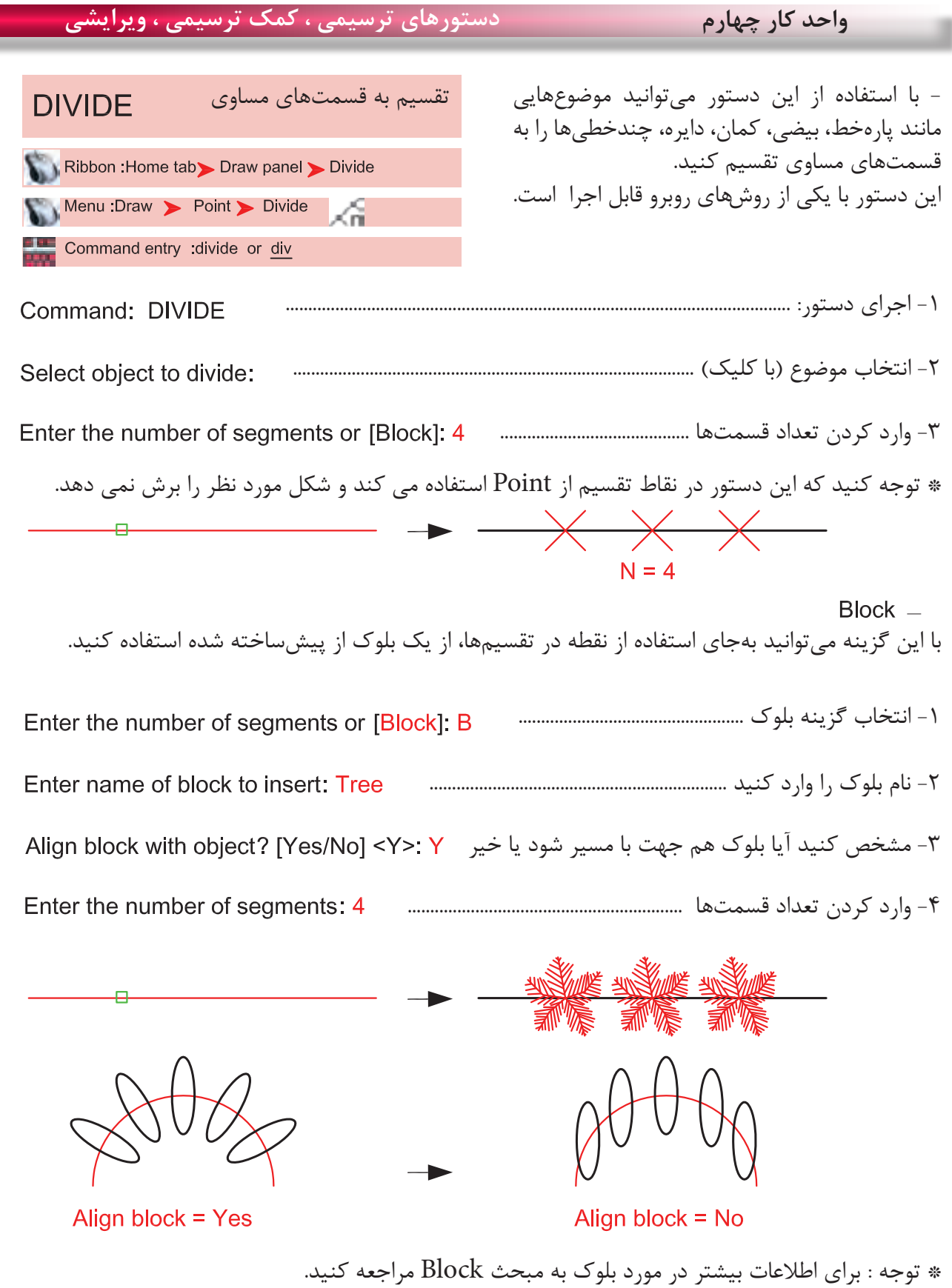

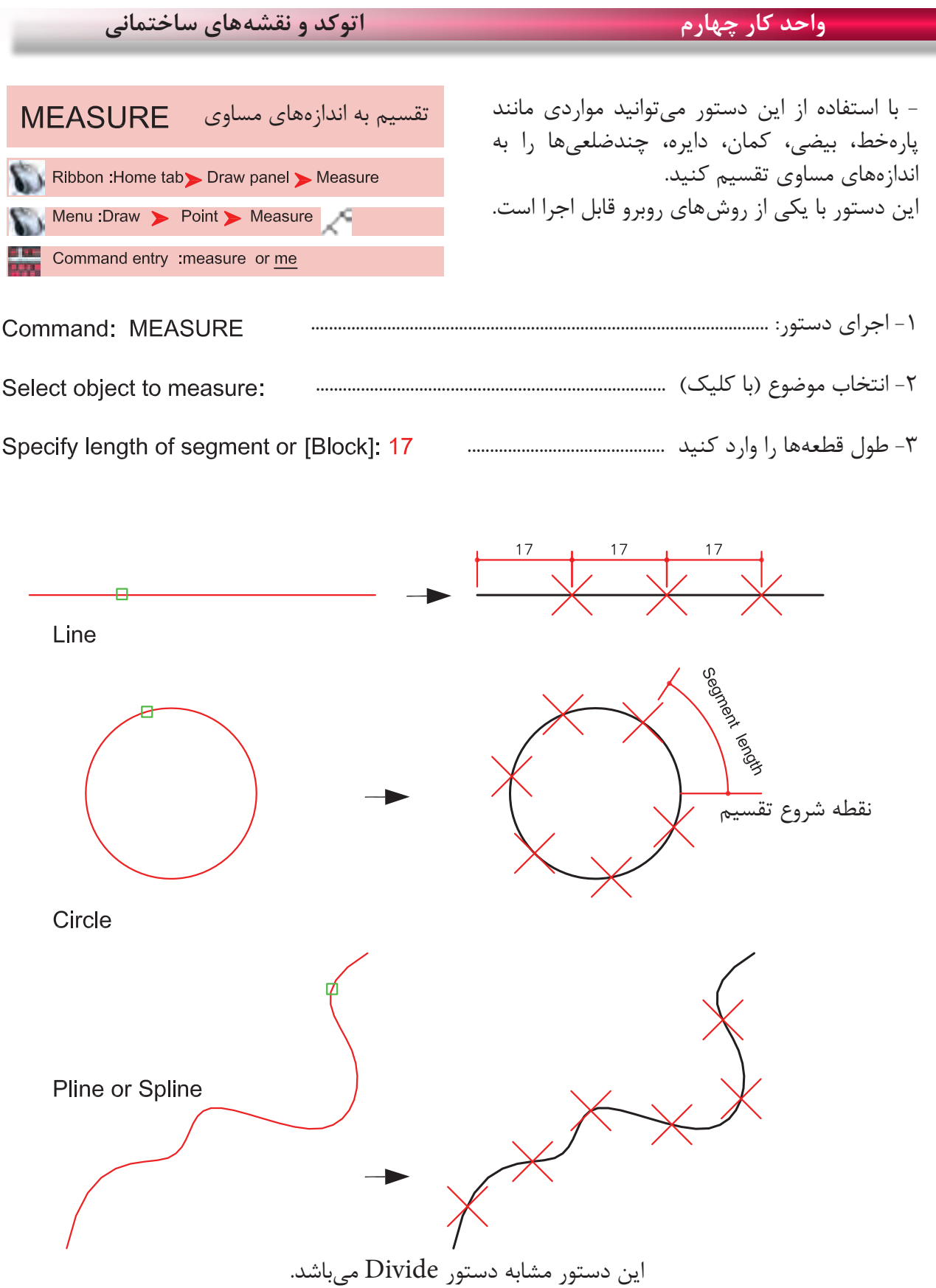

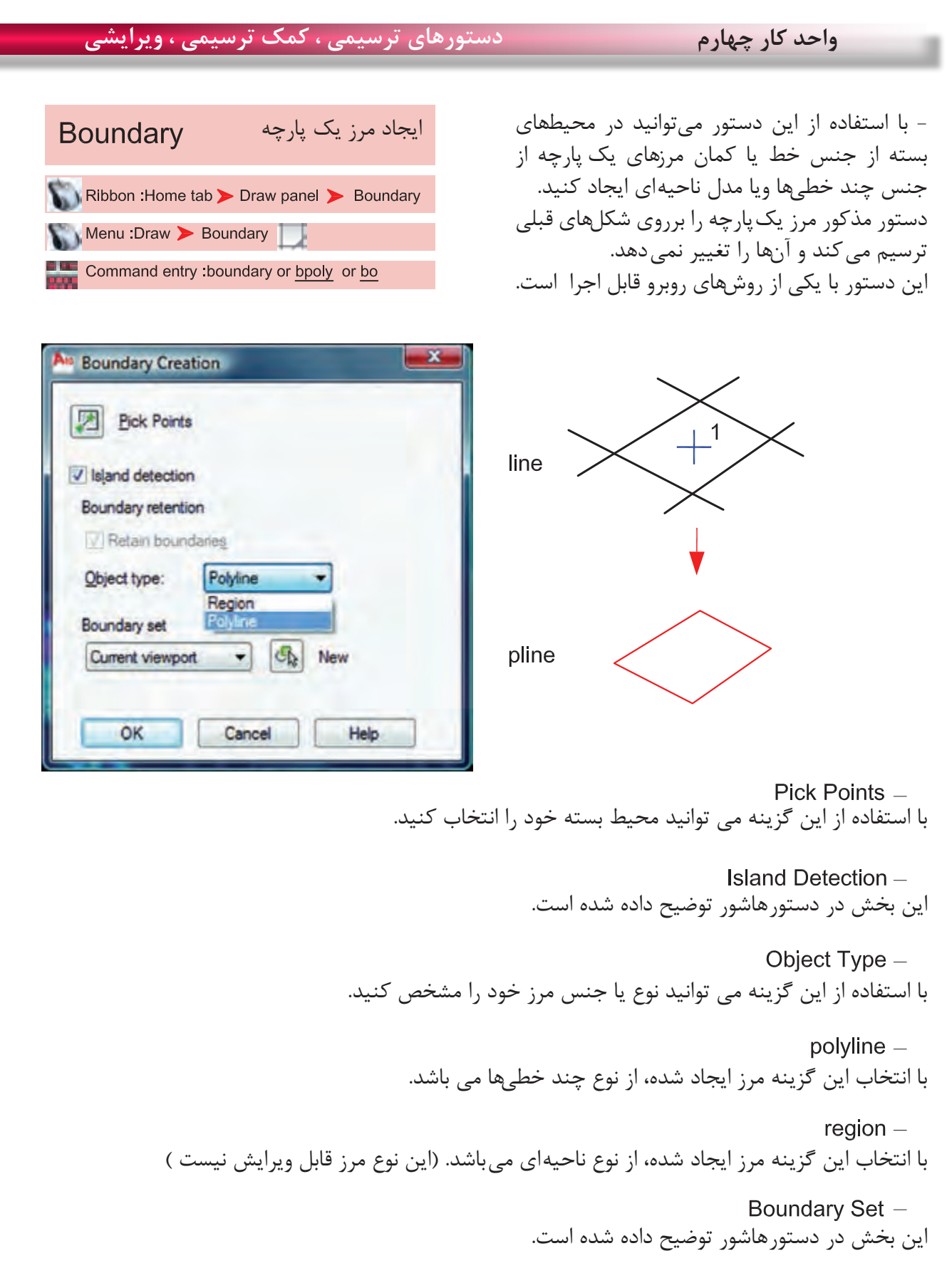

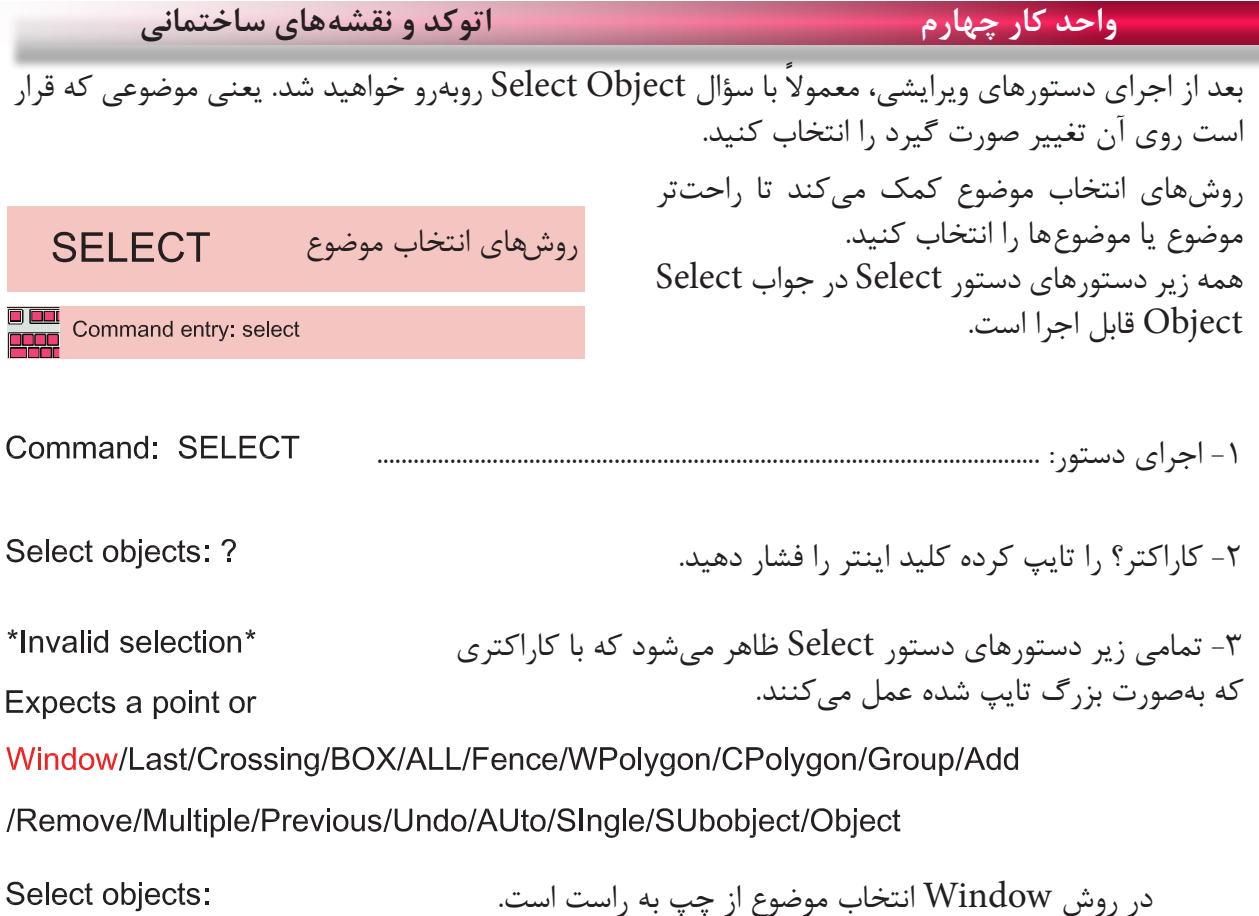

 انتخاب پنجرهای  $31 - 5 + 6 = 12$ **CONTROL** DHSDAGDIXINGDALE<br>Sei Sei Gypsan **BOARD BUDGED** ú. **多分名 B** 

 $\overline{1}$ mer 日本の口人  $\times$  2 FT Most / Larent / La Specify opposite connect<br>Comment PELECT dezen mijeriki diwizity zumante mineri<br>Udaren minis zami - a **de a de a de a de a** d POLD OF CHAINS AND CHARGO OF OLD HO

در این حالت میتوانید با دو کلیک یک پنجره باز کنید. خطوط این پنجره ممتد و رنگ آن آبی خواهد بود و هر موضوعی که کامل داخل این پنجره باشد، انتخاب میشود.

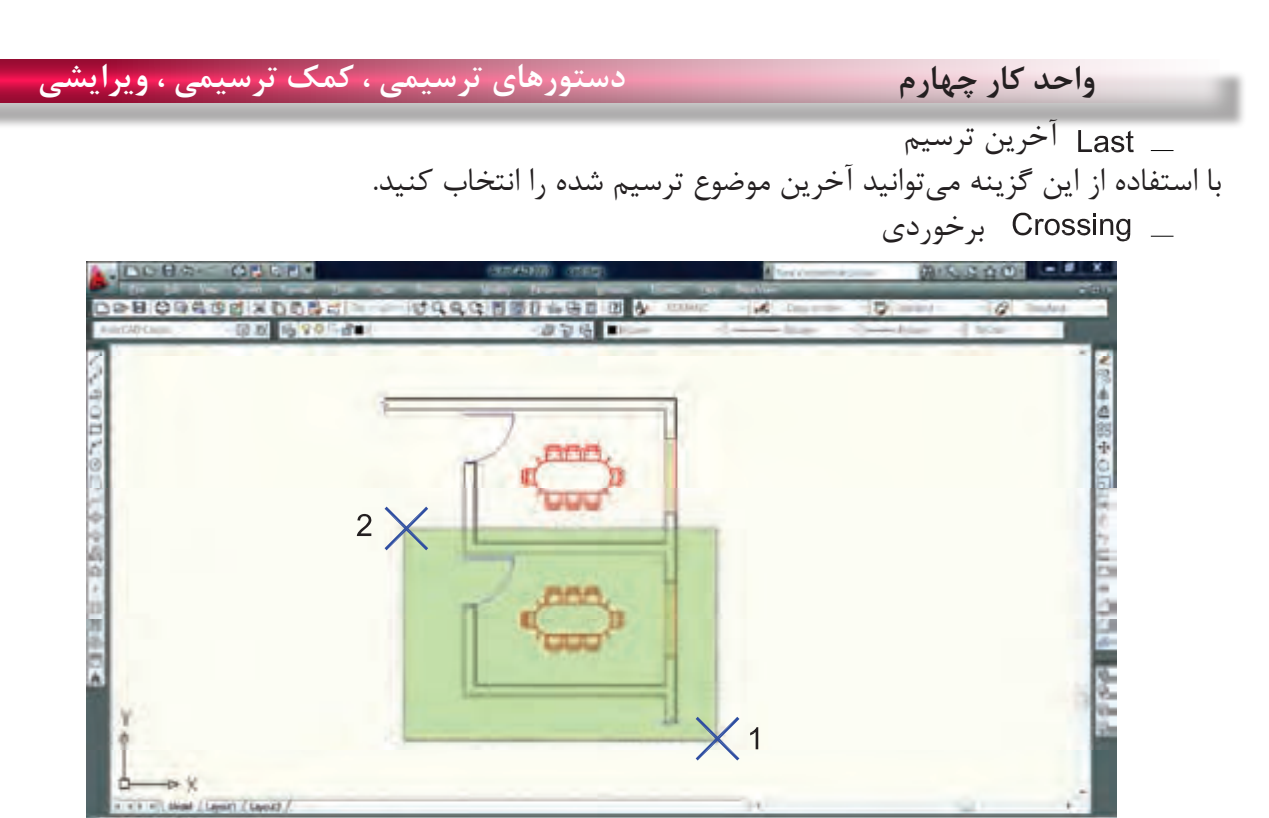

Comecar ansart<br>Selezo mitemel G specify first consent descriptions of consert.<br>In our area need and the lot by the will the A PAINT LONGE PRODUCTION PLAT

با استفاده از این گزینه میتوانید با دو کلیک، پنجرهای باز کنید که خطوط این پنجره از نوع خطچین و رنگ آن سبز میباشد. این پنجره با هر موضوعی که برخورد کند، آنرا انتخاب میکند. در روش Crossing انتخاب موضوع از راست به چپ مے باشد.

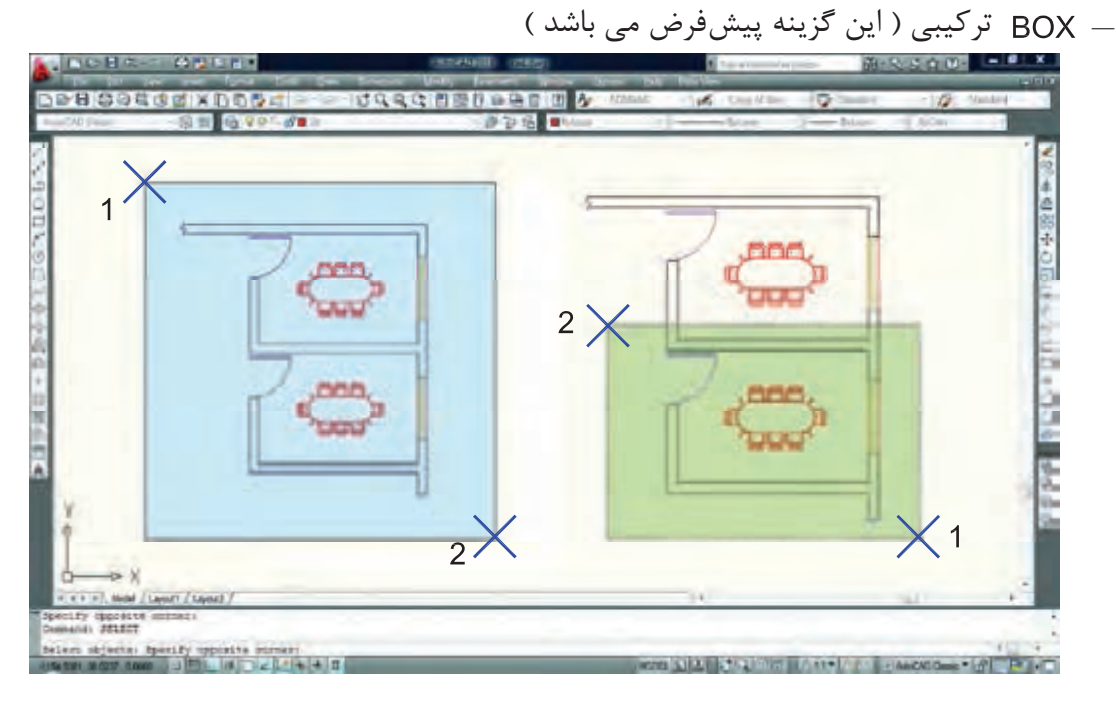

این گزینه ترکیب دو روش Window و Crossing میباشد. همانطور که در شکل باال میبینید هرگاه جای نقطه شماره یک و دو عوض شود، نوع انتخاب از Window به Crossing تبدیل میشود.

**واحد کار چهارم اتوکد و نقشه های ساختمانی**

چند ضلعی

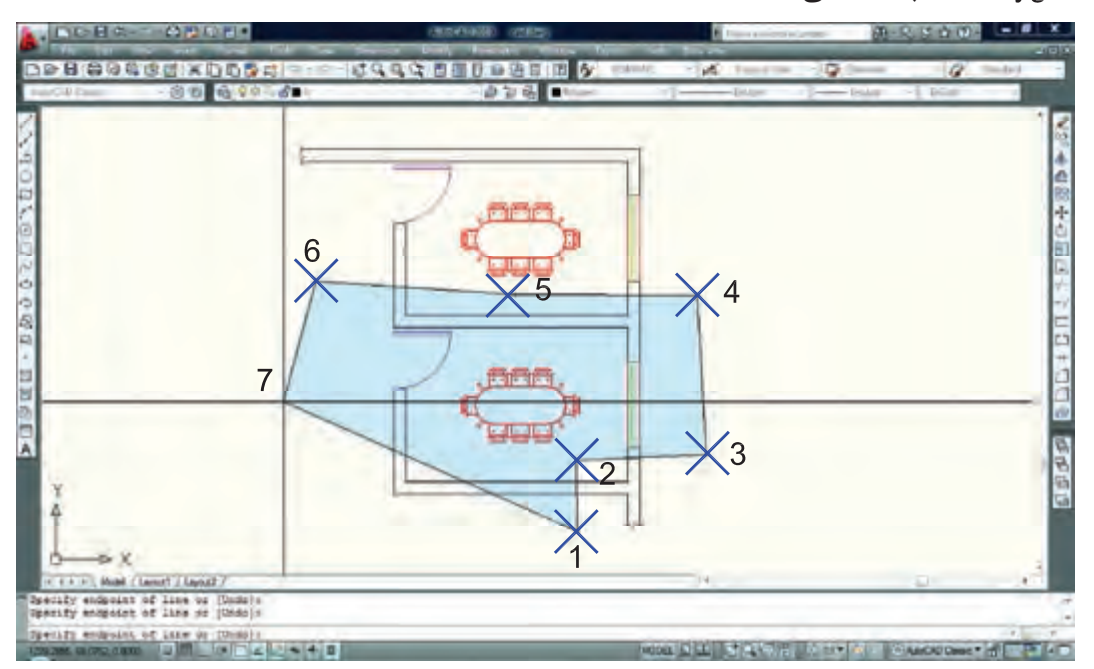

WPolygon این روش مشابه روش Window میباشد با این تفاوت که تعداد اضالع این پنجره قابل تعیین خواهد بود.

چند ضلعی برخوردی

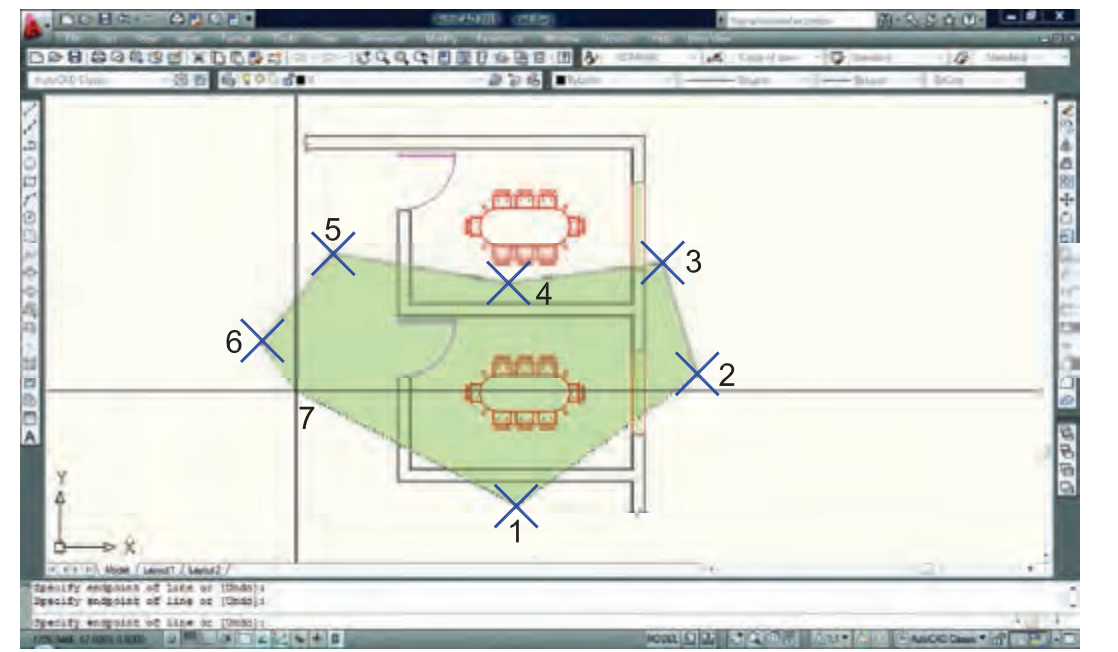

CPolygon این روش مشابه روش Crossing میباشد با این تفاوت که تعداد اضالع این پنجره قابل تعیین خواهد بود.

 Add این گزینه برعکس گزینه Remove میباشد، یعنی وضعیت Objects Remove را به وضعیت Object Select تبدیل میکند.

 Single تکی یا انتخاب تکی با استفاده از این گزینه، مکاننما تبدیل به یک جعبه انتخاب شده و شما میتوانید روی یک موضوع کلیک کنید که بالفاصله انتخاب میشود.

 Previous قبلی با استفاده از این گزینه میتوانید، موضوع یا موضوعهایی که از قبل انتخاب کرده بودید را دوباره انتخاب کنید.

 Multiple چند تایی این گزینه اجازه انتخاب تکتک موضوعها را از طریق کلیک روی آنها میدهد ولی پیغام Objects Select تکرار نمیشود. Remove حذف

 با استفاده از این گزینه میتوانید موضوعهایی که انتخاب کردهاید را از حالت انتخاب خارج کنید. این حالت را با پایین نگه داشتن کلید Shift نیز میتوانید بدست آورید.

$$
\frac{6}{4}
$$

با استفاده از این گزینه می توانید بهوسیله نقاطی که کلیک می کنید، خطی ترسیم کنید که بعد از فشردن اینتر آن خط از روی هر موضوعی که عبور کرده باشد انتخاب خواهد شد. مانند شکل باال.

خط برخوردی

ALL همه

**Adoptoma PD** 

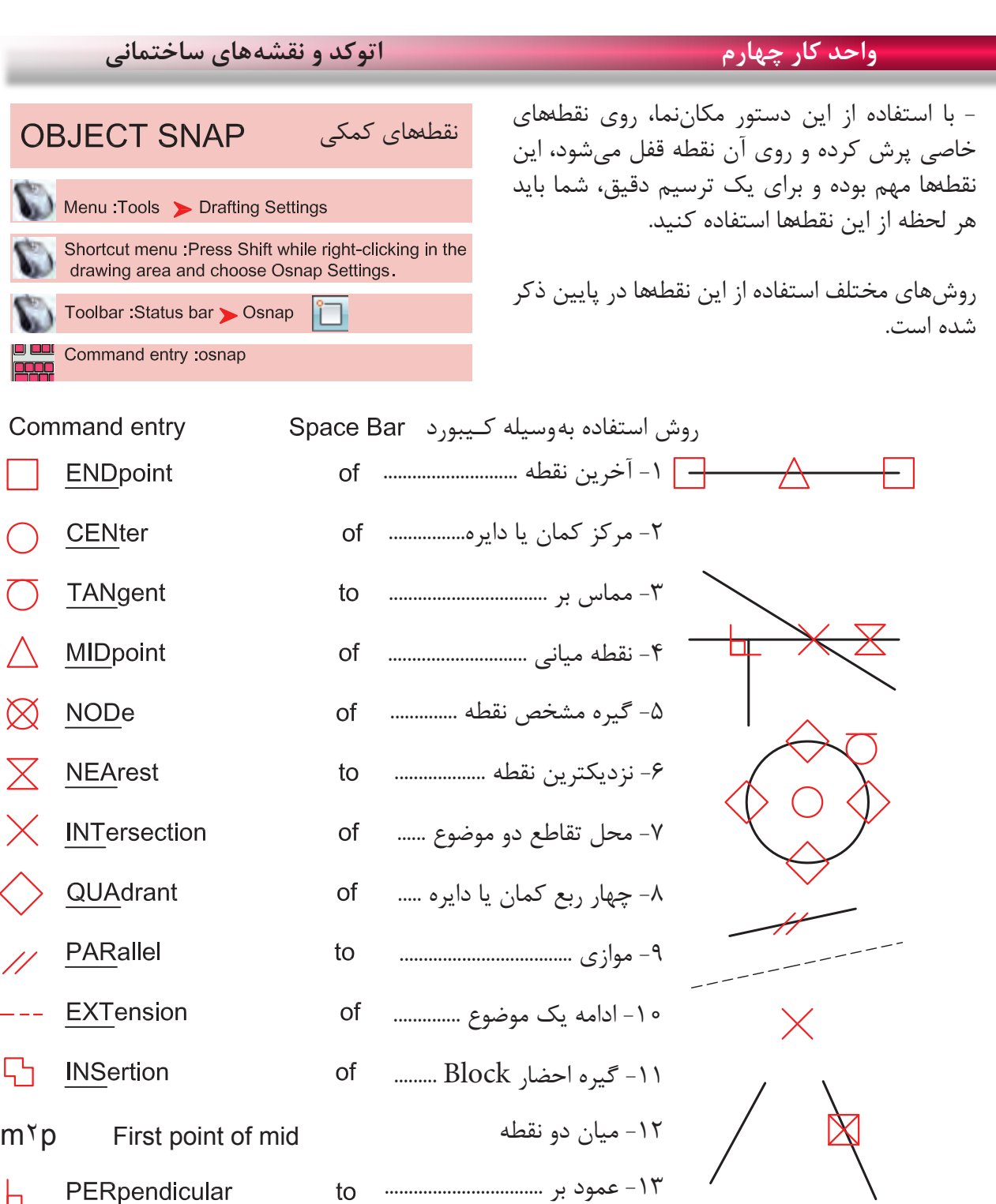

در AutoCAD 2010 دو گزینه Intersection و Intersection Apparent هر دو مشابه و کار یکدیگر را انجام میدهند. **Toolbar Object Snap** 

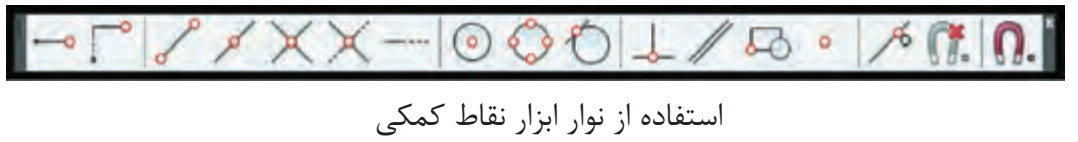

Press Shift while right-clicking in the drawing area and choose Osnap Settings

Temporary track point<br>From {<br>Mid Between 2 Points<br>}} w. F From Mid Between 2 Points **Point Filters**  استفاده $P$  Endpoint Midpoint Intersection از $\mathbb{R}$  نقاط با استفاده از این**Apparent Intersect** - Extension Center Quadrant ← Tangent L Perpendicular // Parallel  $\bullet$ Node م<br>مني 5% Insert میباشد.% Nearest None 臓 n. Osnap Settings...

در زمان ترسیم میتوانید کلید Shift را پایین نگه داشته کلید راست ماوس را فشار دهید و از منوی باز شده استفاده کنید. right-clicking in the drawing area and choose Snap Overrides

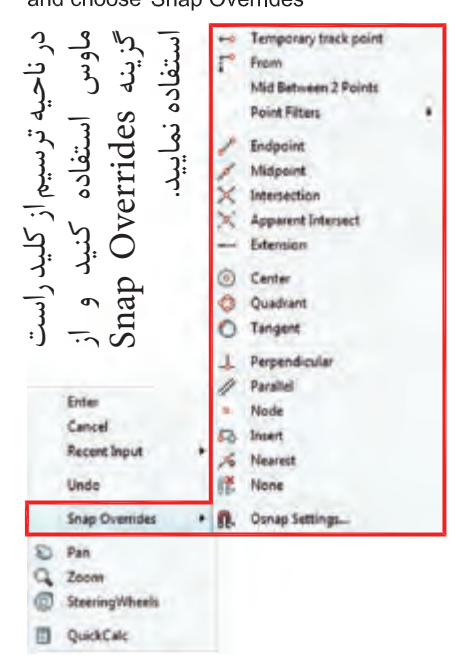

با استفاده از این جدول میتوانید موارد دلخواه را فعال کنید. command : osnap **Drafting Settings** 

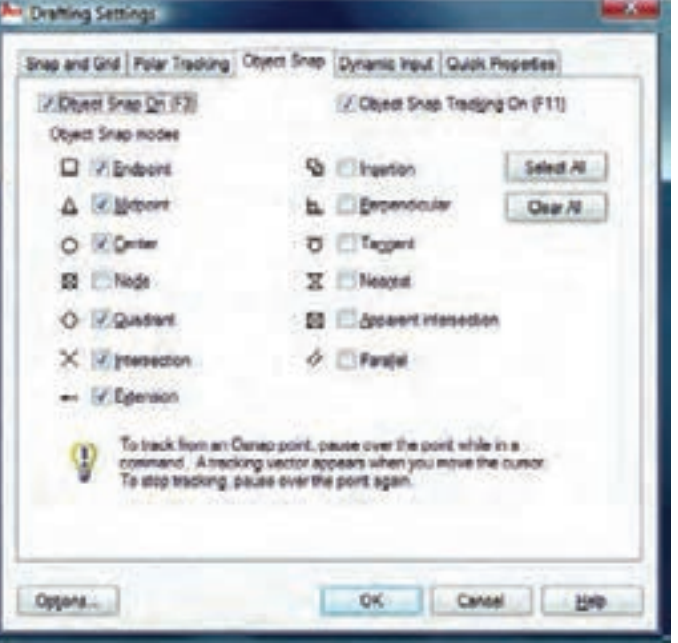

\*توجه: این نقاط کمکی وسط دستور بوده و در جلوی Command هیچ استفادهای ندارند. از این نقاط باید در زمان استفاده از دیگر دستورها استفاده کنید.

فعال و غیر فعال کردن موارد انتخاب شده با استفاده از کلید 3F مے باشد.

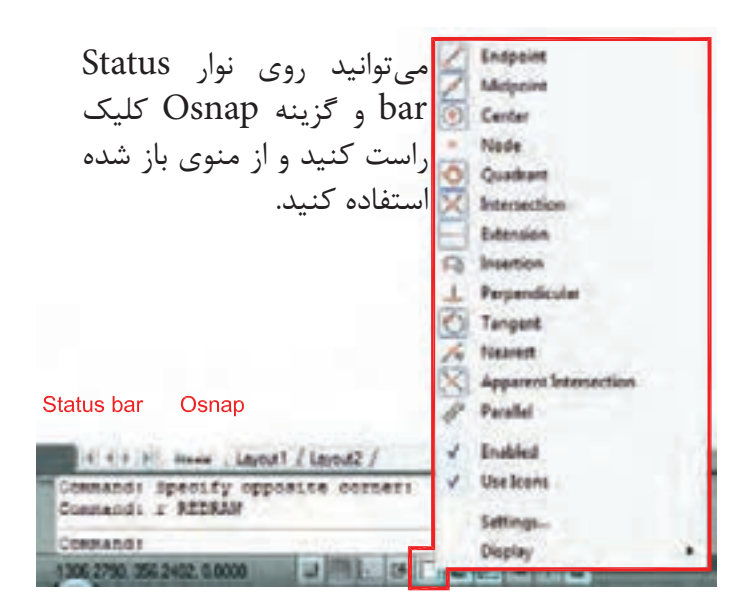

## **واحد کار چهارم اتوکد و نقشه های ساختمانی** - با استفاده از این ابزار مکاننمای شما فقط بهصورت افقی و عمودی **ORTHO** عمودکش حر کت مے کند. Toolbar: Status bar > Ortho استفاده از این ابزار برای ترسیم خط های عمود بر هم مانند ترسیم پالن بسیار مفید و سریع میباشد. Command entry: ortho  $F8 =$  Ortho On or Off فعال و غیر فعال کردن Ortho با کلید 8F انجام میشود. 2  $2<sub>1</sub>$ 1 Ortho On Ortho Off Ortho در راستای Z نیز مانند راستای X و Y عمل میکند.

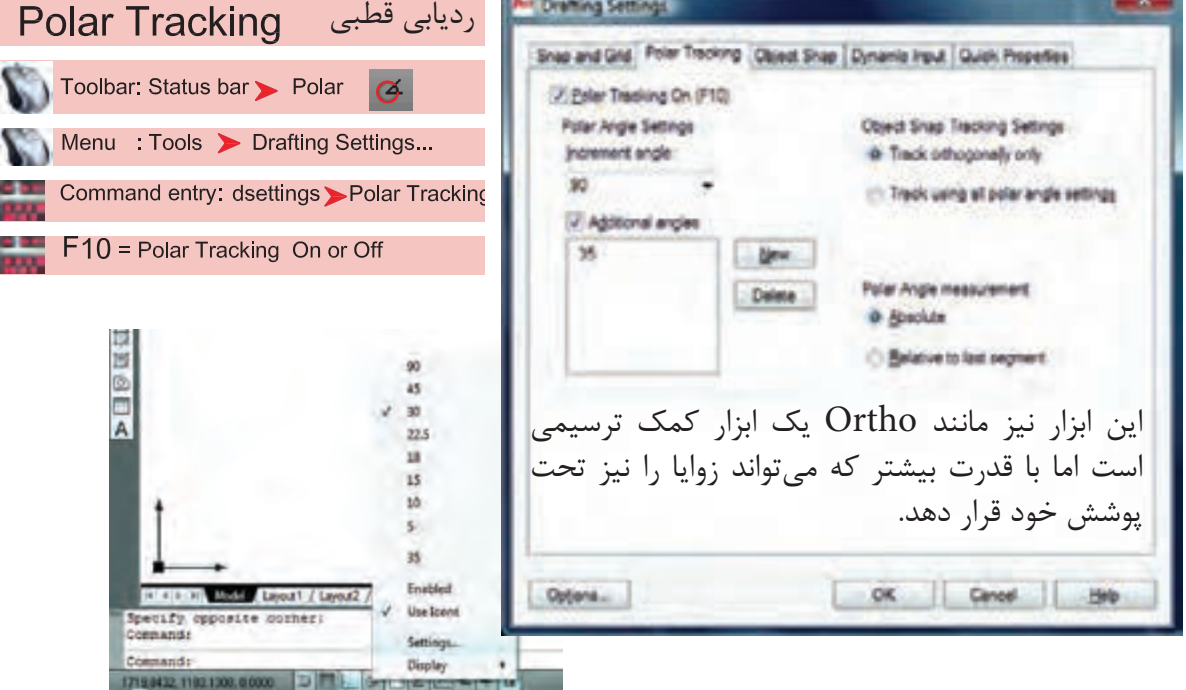

Increment Angle -

زاویههای آماده برای ردیاب قطبی که میتوان انتخاب کرد.

Additional Angles -

در این بخش میتوانید زاویههای دلخواه که در بخش قبلی وجود نداشت را اضافه کنید.

List of Angles -در این قسمت زاویههایی که به دلخواه اضافه کردهاید، قابل رؤیت میباشد. **واحد کار چهارم دستورهای ترسیمی ، کمک ترسیمی ، ویرایشی** 

New -با استفاده از این گزینه میتوانید زاویههای جدید را اضافه کنید. Delete  $-$ با استفاده از این گزینه زاویههای اضافه شده را میتوانید حذف کنید. Track Orthogonally Only این گزینه حالت پیشفرض را برای Tracking Snap Object در نظر میگیرد که در آن مکانیابی فقط بهصورت افقی یا عمودی صورت میگیرد. Track Using All Polar Angle Settings در این قسمت میتوانید زاویههای Object Snap Tracking را با زوایههای ردیاب قطبی همراه کنید. Absolute  $-$ در صورت فعال بودن این گزینه مبنای محاسبات زاویه در Polar حالت مطلق در نظر گرفته میشود. Relative to Last Segment با استفاده از این گزینه میتوان مبنای محاسبات زاویه در Polar را آخرین پاره خط ترسیم شده در نظر گرفت.

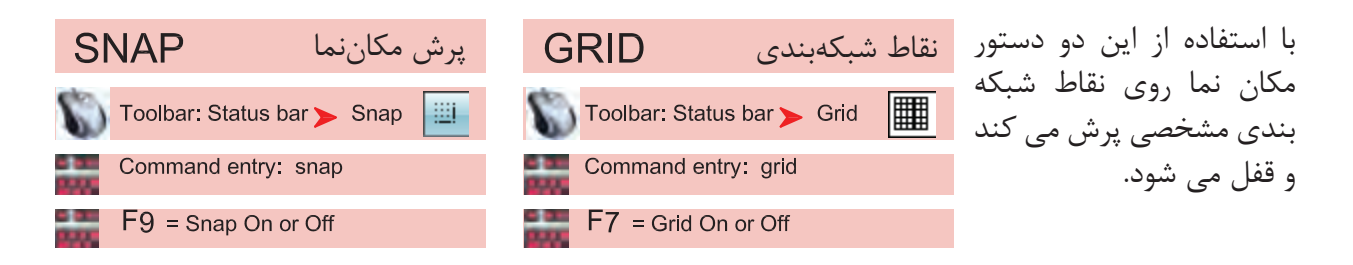

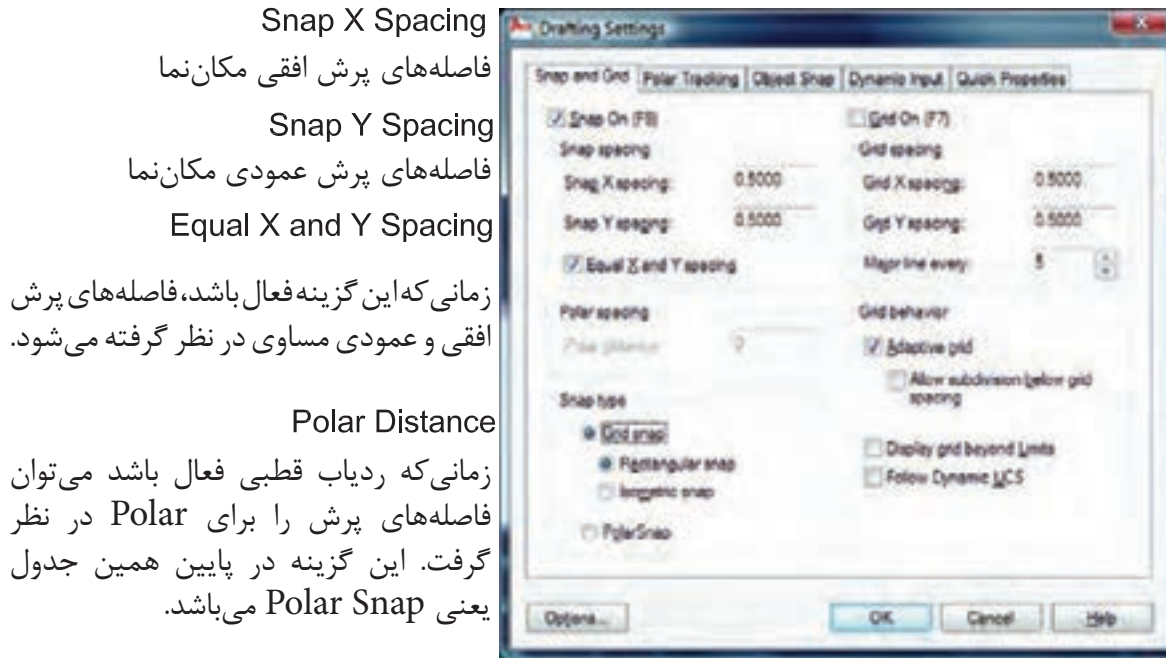

## **واحد کار چهارم اتوکد و نقشه های ساختمانی** Grid Snap  $-$ این گزینه پیشفرض سیستم بوده و زمانیکه فعال باشد دو گزینه زیر نیز فعال است. Rectangular Snap -حالت پیشفرض بوده و در این حالت مکاننما مانند شکل روبهرو است و نقاط شبکهبندی نسبت به هم حالت مربع یا مستطیل دارند. **Standard Snap** در این حالت مکاننما تبدیل به حالت ایزومتریک میشود و میتوانید ترسیمهای ایزومتریک را انجام دهید. \*توجه : زمانی که این حالت را انتخاب می کنید زیر دستور Isocircle به دستور بیضی اضافه می شود. Left Isoplan Top Isoplan Right Isoplan برای تعویض حالت مکاننما برای ترسیم وجه سمت راست و چپ و باالی ترسیمهای ایزومتریک میتوانید از این کلیدها کمک بگیرید. PolarSnap-ُرشده را میتوانید در قسمت زمانیکه این گزینه فعال باشد Snap از Polar تبعیت میکند و فواصل پ Spacing Polar تنظیم کنید. Grid  $X$  Spacing  $-$ تنظیم فاصلههای افقی نقاط شبکهبندی Grid Y Spacing -تنظیم فاصلههای عمودی نقاط شبکهبندی - با استفاده از این دستور میتوانید یک محدوده چهار گوش را تعریف محدوده **LIMITS** برای ترسیمهای خود معرفی کنید. اگر این دستور فعال باشد شما Menu: Format > Drawing Limits نمیتوانید خارج از محدوده تعیین شده ترسیمی انجام دهید. Command entry: limits \*توجه: اگر میخواهید چند شیت نقشه را در کنار هم قرار دهید، بهتر است این دستور فعال نباشد. Command limits -1 اجرای دستور: ...................................................................................................................... ارائه گزارش راه اندازی مجدد محدوده ................................................................... Reset Model space limits: Specify lower left corner or [ON/OFF] <0.0000,0.0000>: -2 مشخص کردن گوشه پایین سمت چپ محدوده Specify upper right corner <12.0000,9.0000>: -3 مشخص کردن گوشه باال سمت راست محدوده

با استفاده از گزینه On و Off می توانید محدوده را فعال یا غیر فعال کنید. اگر محدوده را فعال کردید حتما یک بار از دستور Extend Zoom استفاده کنید.

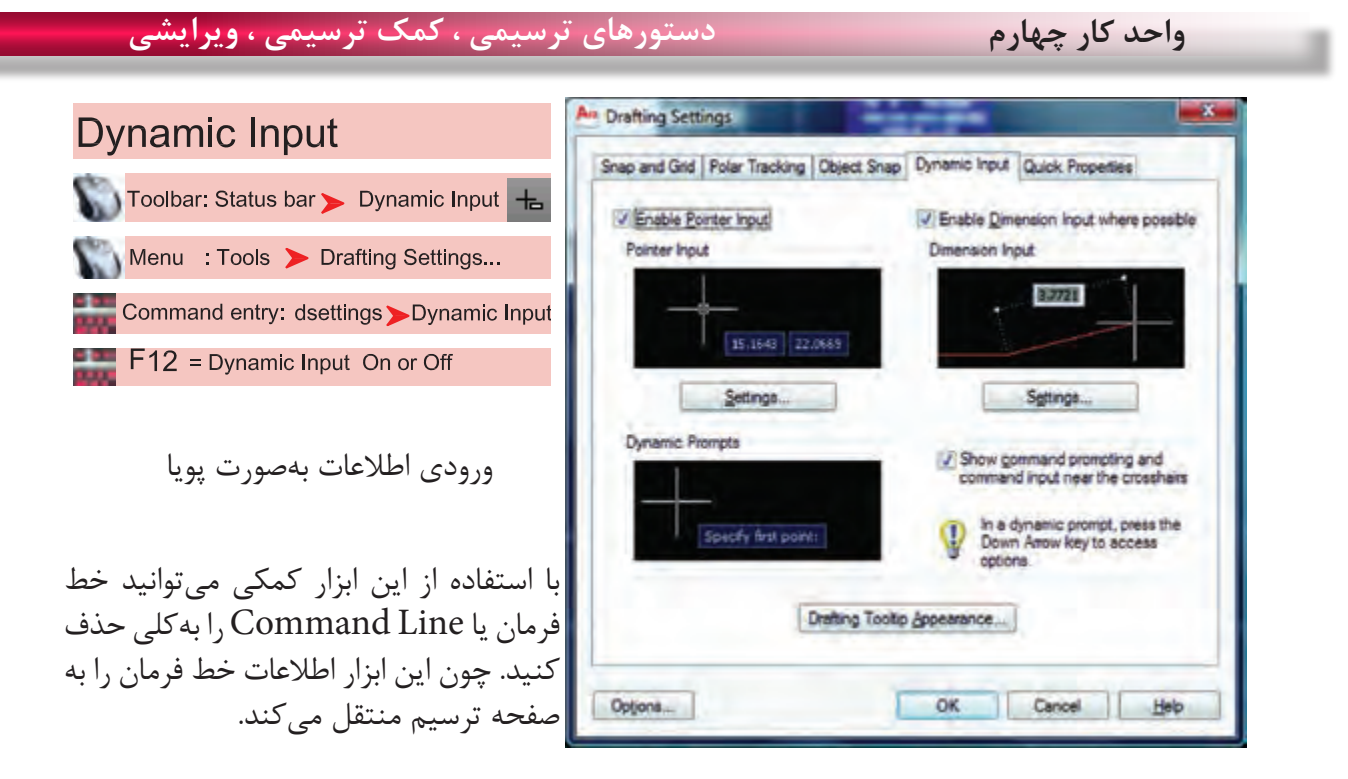

\*توجه : زمانیکه ابزار Input Dynamic فعال باشد، پیشفرض این دستور حالت نسبی است. پس برای ترسیم در حالت نسبی الزم نیست از عالمت @ استفاده کنید و به همین علت اگر بخواهید ترسیمی در حالت مطلق داشته باشید حتماً باید قبل از ورود اطلاعات بهصورت مطلق از علامت # استفاده کنید.

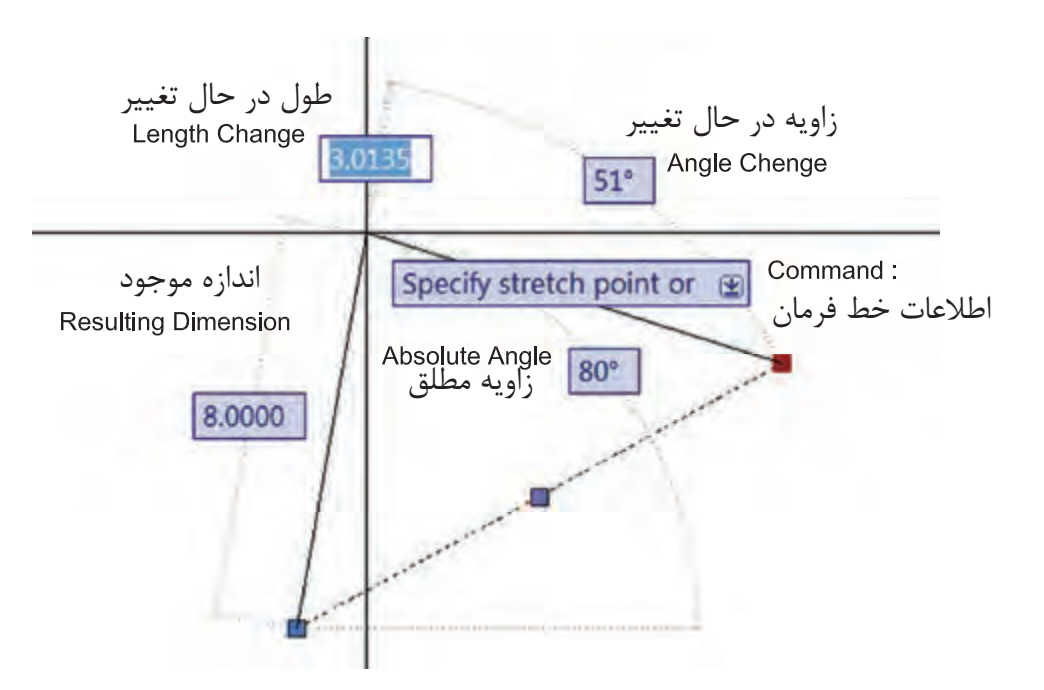

\*توجه : در قسمت سربرگ Input Dynamic میتوانید تنظیمهای دلخواه انجام دهید. - در AutoCAD 2010 ابزار Input Dynamic بهصورت پیشفرض فعال میباشد.

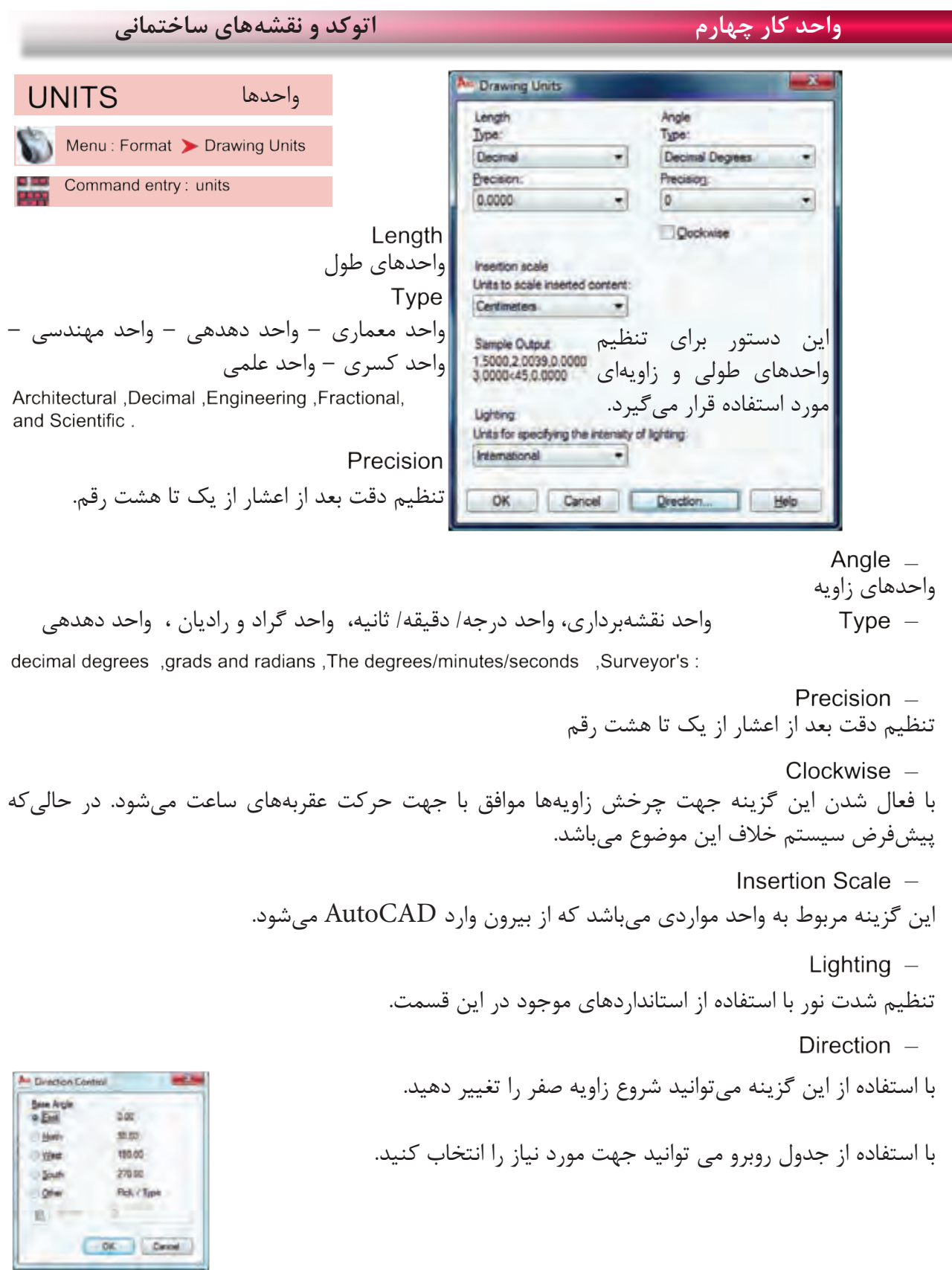

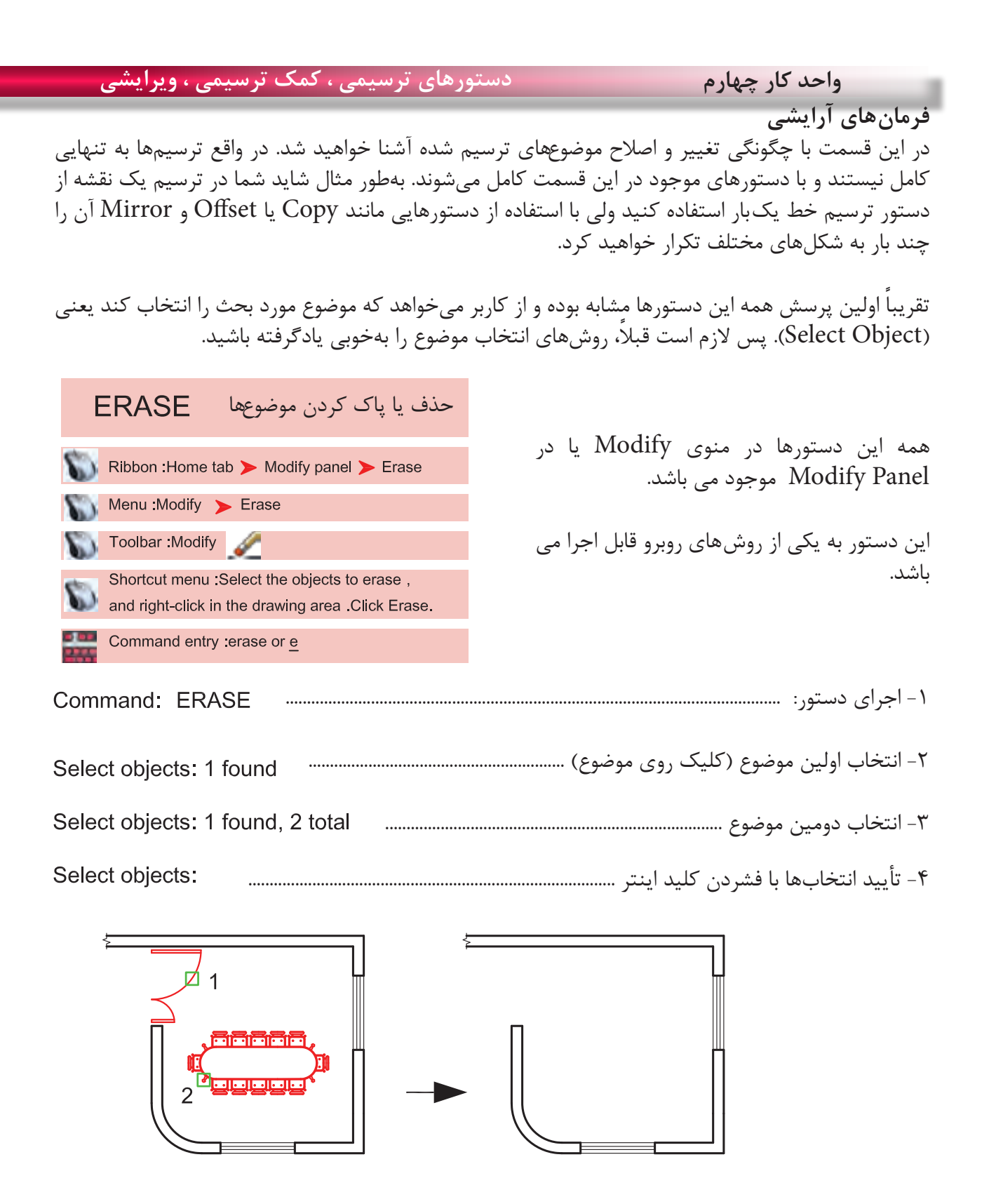

دستور Oops میتواند آخرین موضوع حذف شده توسط دستور Erase را بازیابی و به صفحه ترسیم برگرداند، و مقدار زمان گذشته از استفاده از دستور Erase روی این موضوع اثری ندارد.

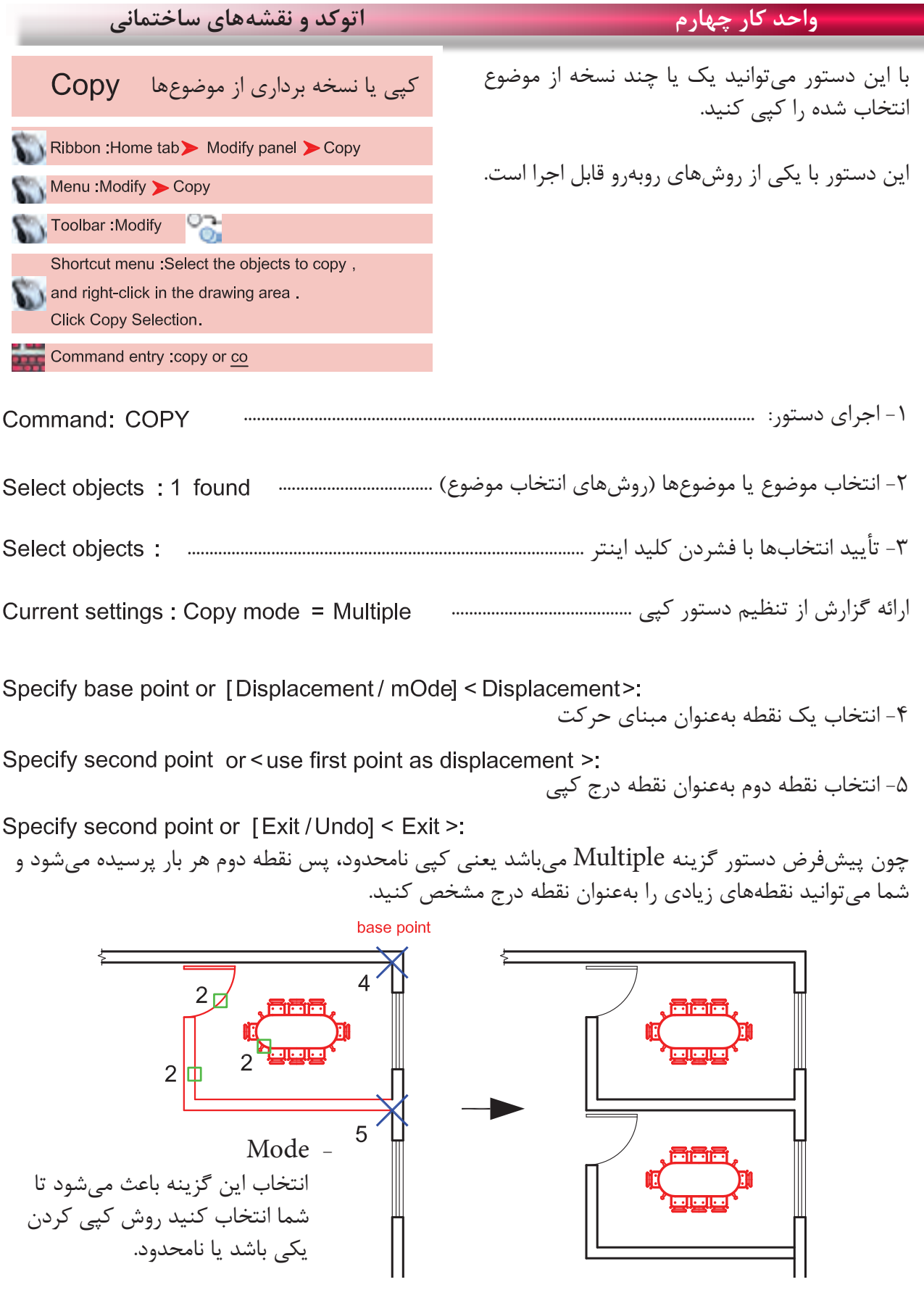

Ξ

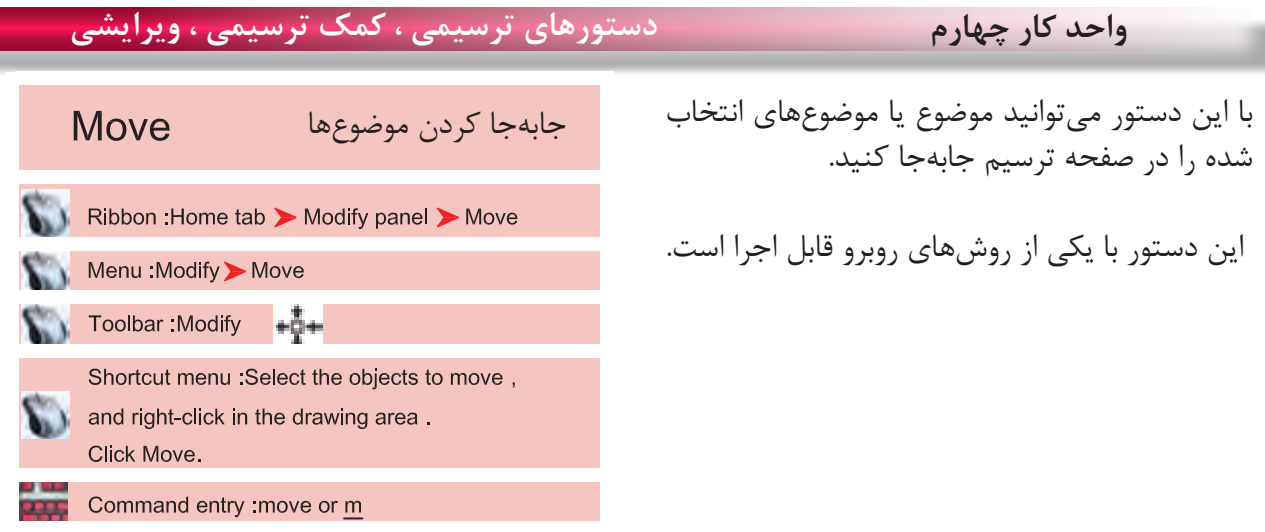

-1 اجرای دستور ...................................................................................................................... Command: MOVE -2 انتخاب موضوع یا موضوعها )روشهای انتخاب موضوع( ................................ -3 تأیید انتخاب یا انتخابها با فشردن کلید اینتر .................................................................. Specify base point or [Displacement ] < Displacement>: -4 انتخاب یک نقطه بهعنوان مبنای جابهجایی -5 انتخاب نقطه دوم بهعنوان نقطه مقصد

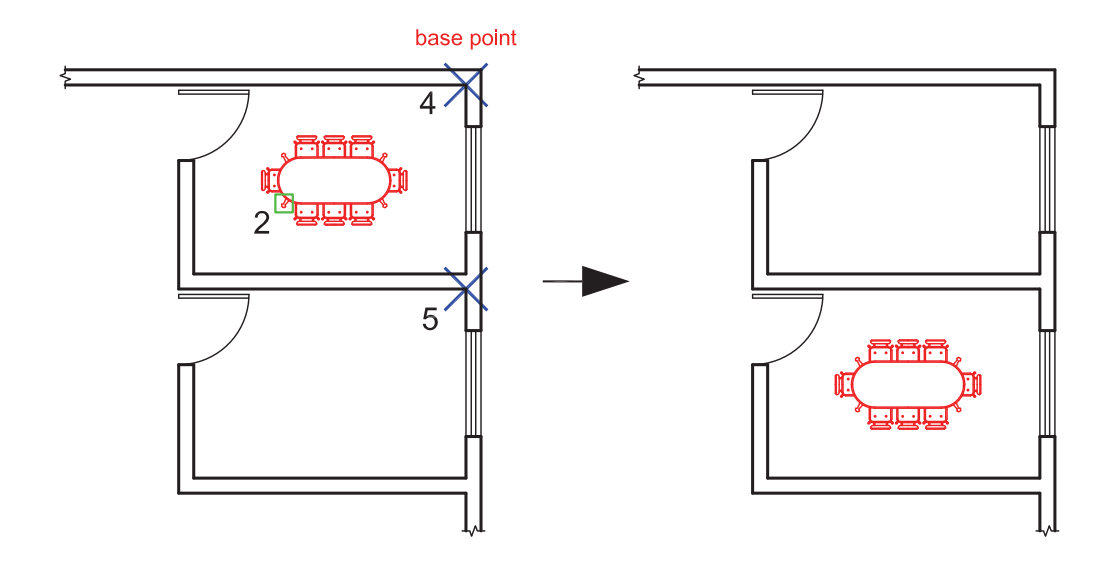

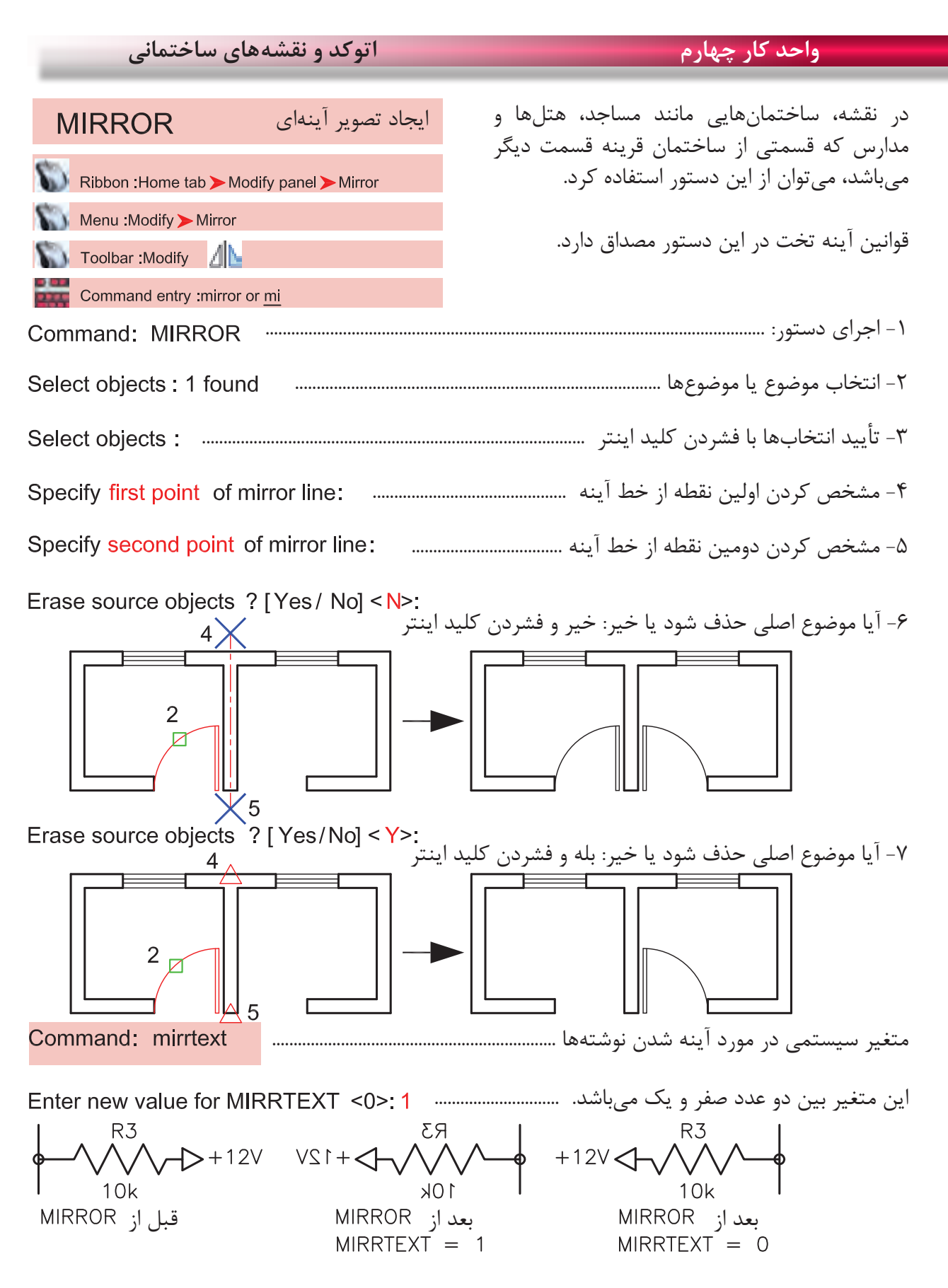

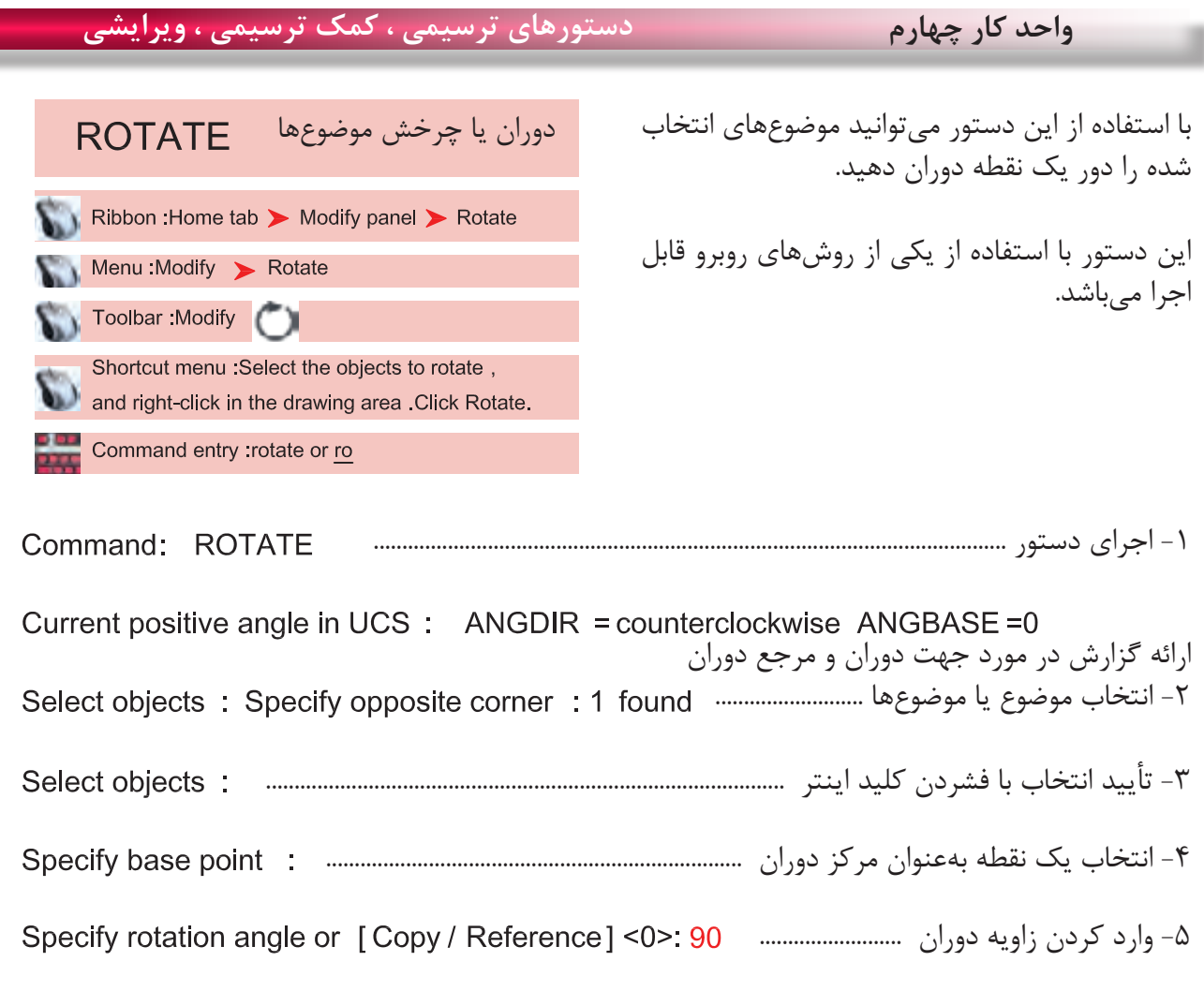

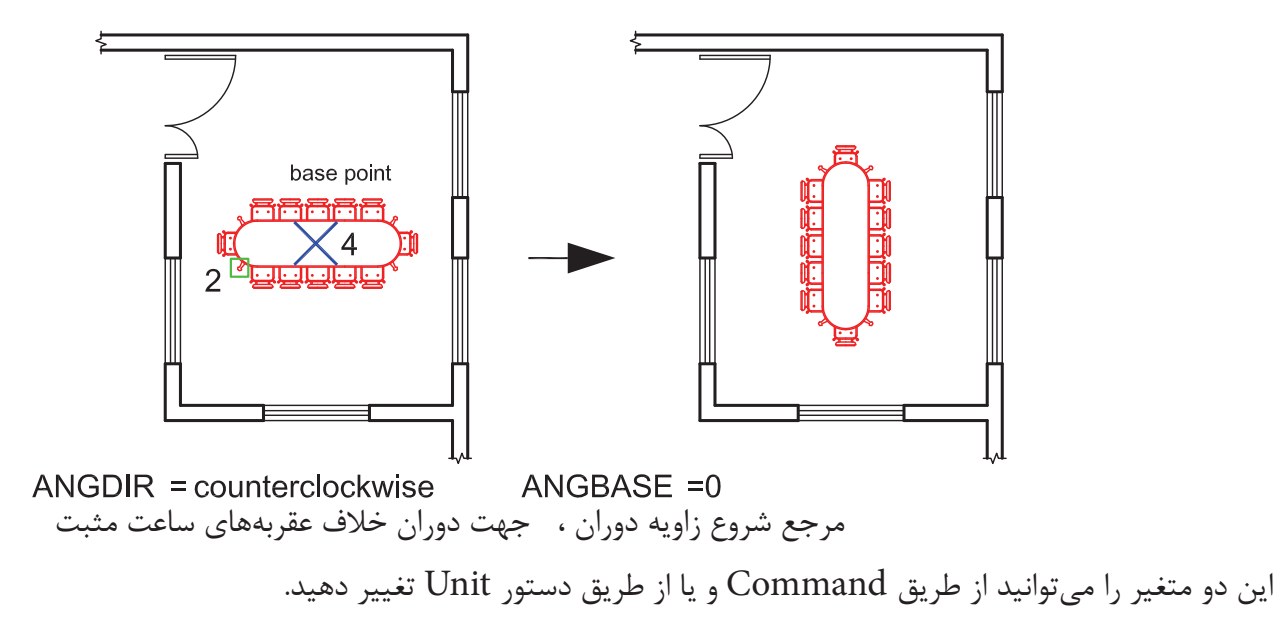